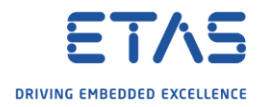

## INTECRIO: CAN messages

2 Question

- o I want to send CAN messages
- o How do I implement this in INTECRIO?
- o The CAN messages will be used to activate sensors
- o These sensors will receive the measurement signals via CAN
- o How to send CAN message in order to activate a sensor
- o The sensors receive the measurement signals via CAN
- o Is it possible to configure CAN message in INTECRIO to communicate with sensors?

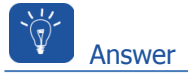

- o In INTECRIO it is possible to create a CAN device for an ES910 under **Hardware Systems**
- o This CAN device allows to create any CAN messages (frames and signals)
- o Finally, configure the OS accordingly
- o In **INTECRIO** → **Workspace** → **Hardware** → **Hardware Systems**: Right mouse button click → **Add Hardware System ...**

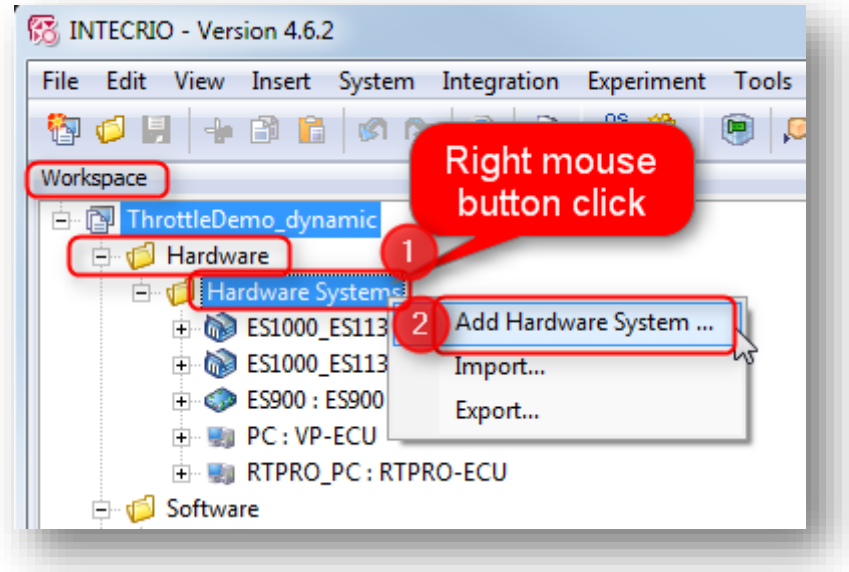

<sup>©</sup> ETAS GmbH 2018. All rights reserved, also regarding any disposal, exploitation, reproduction, editing, distribution, as well as in the event of applications for industrial property rights.

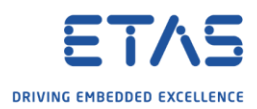

o In dialog **Insert Hardware System** → **ES900 System** → Click **Insert** button

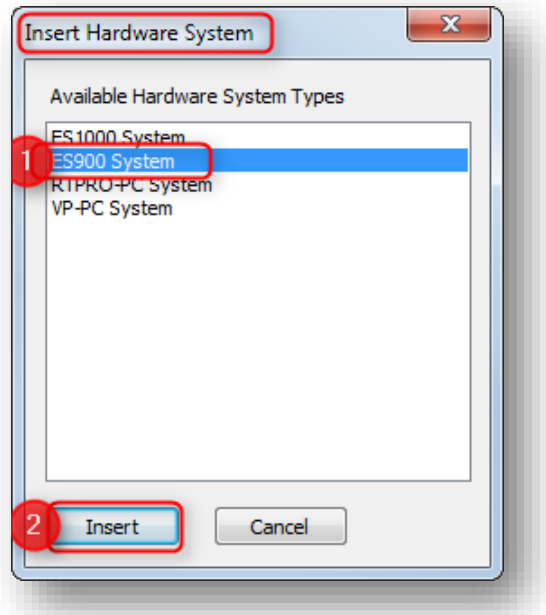

o In dialog **Rename** → Field **Name**: Type a name → Click **OK** button

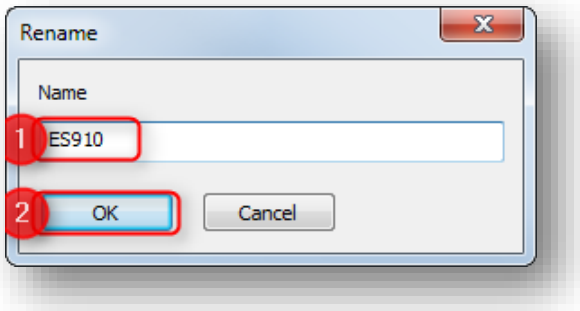

o On newly created hardware system "**ES910 : ES900**" → Right mouse button click → **Insert Target**

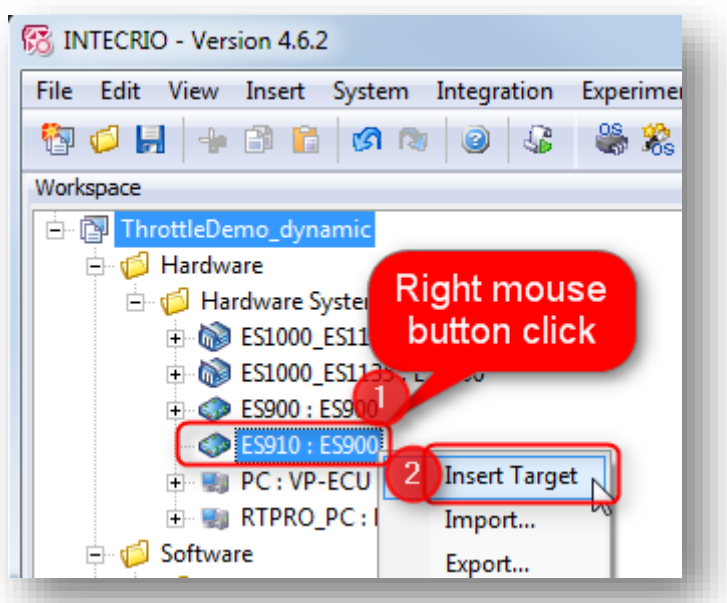

<sup>©</sup> ETAS GmbH 2018. All rights reserved, also regarding any disposal, exploitation, reproduction, editing, distribution, as well as in the event of applications for industrial property rights.

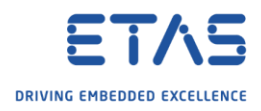

o In dialog **Rename** → Field **Name**: Type a name → Click **OK** button

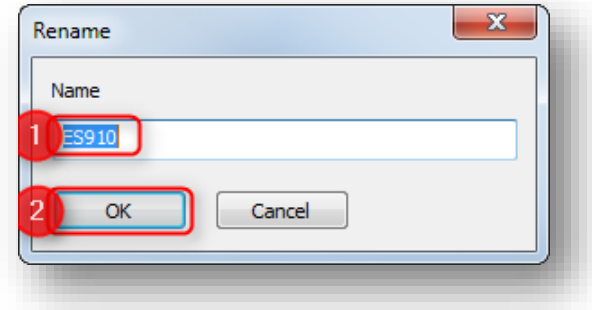

o On newly created target "**ES910 : ES910 (E-Target)**" → Right mouse button click → **Insert ...**

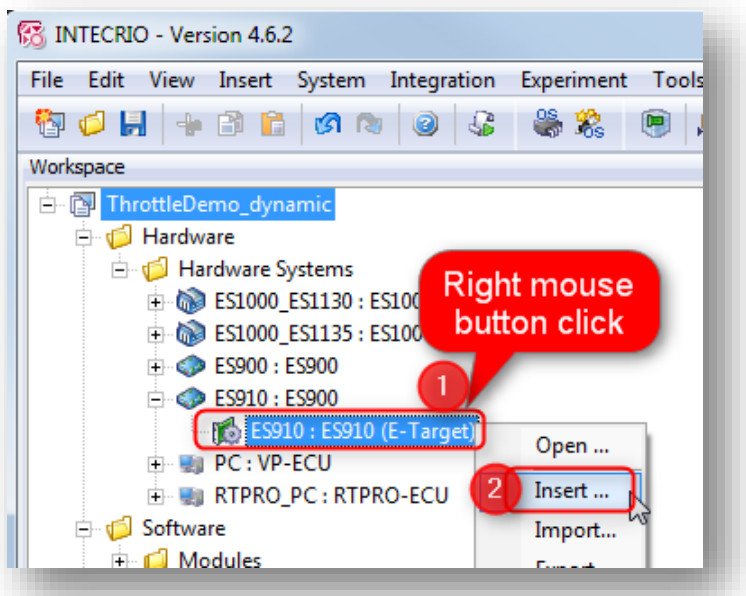

o In dialog **Insert New Item** → Select **CAN Controller** → Click **Insert** button

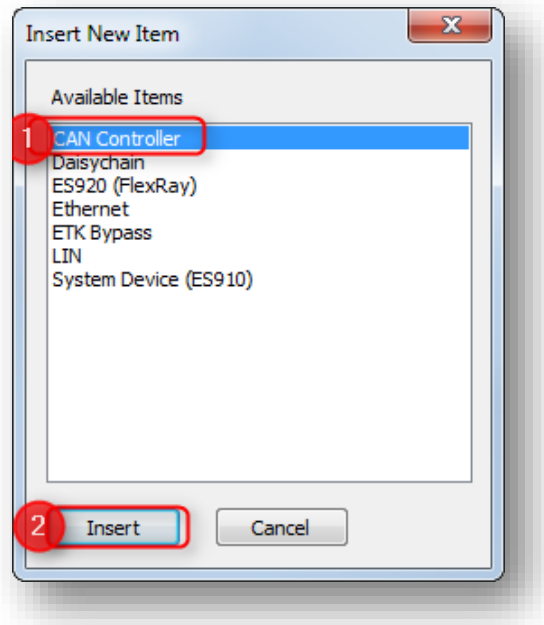

<sup>©</sup> ETAS GmbH 2018. All rights reserved, also regarding any disposal, exploitation, reproduction, editing, distribution, as well as in the event of applications for industrial property rights.

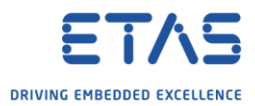

o On newly created **CAN\_controller (CAN1)** → Right mouse button click → **Insert ...**

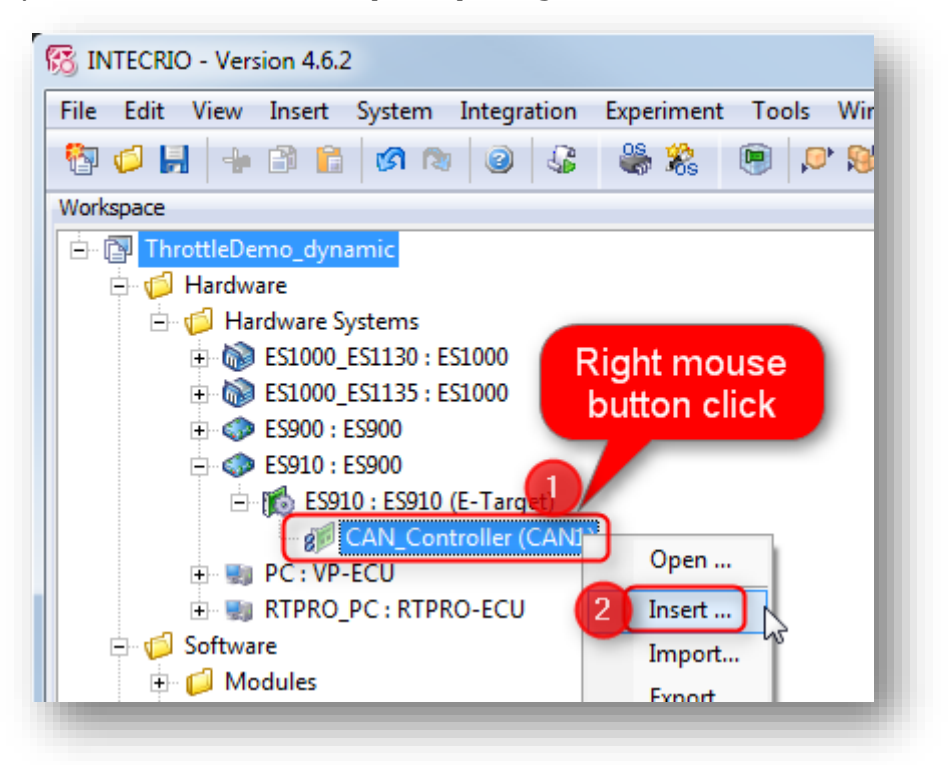

o In dialog **Insert New Item** → Select **CAN IO** → Click **Insert** button

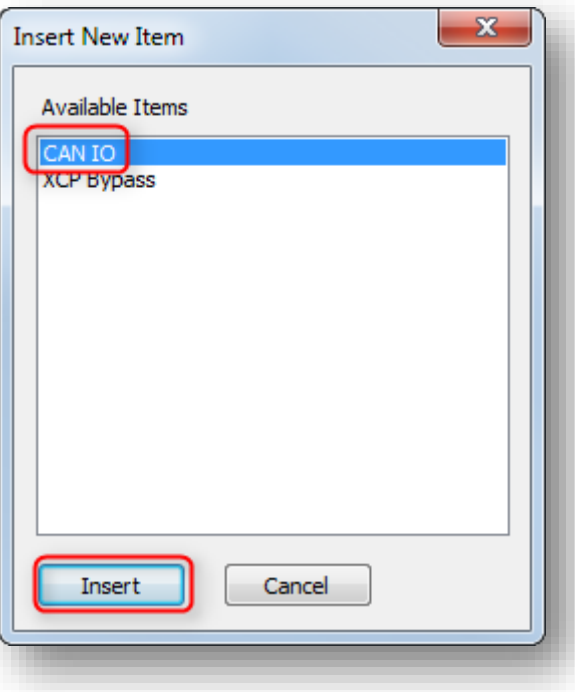

<sup>©</sup> ETAS GmbH 2018. All rights reserved, also regarding any disposal, exploitation, reproduction, editing, distribution, as well as in the event of applications for industrial property rights.

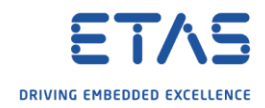

o In dialog **Rename** → Field **Name**: Type a name → Click **OK** button

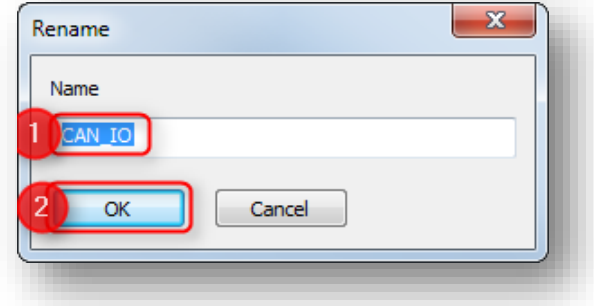

o Expand newly created **CAN\_IO**

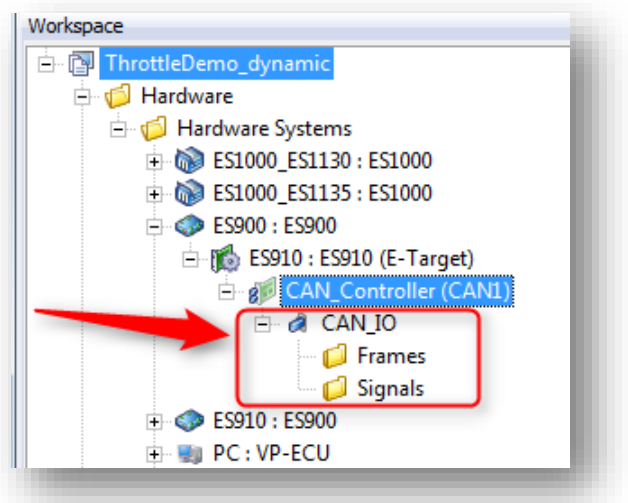

o On **Frames** → Right mouse button click → **Insert ...**

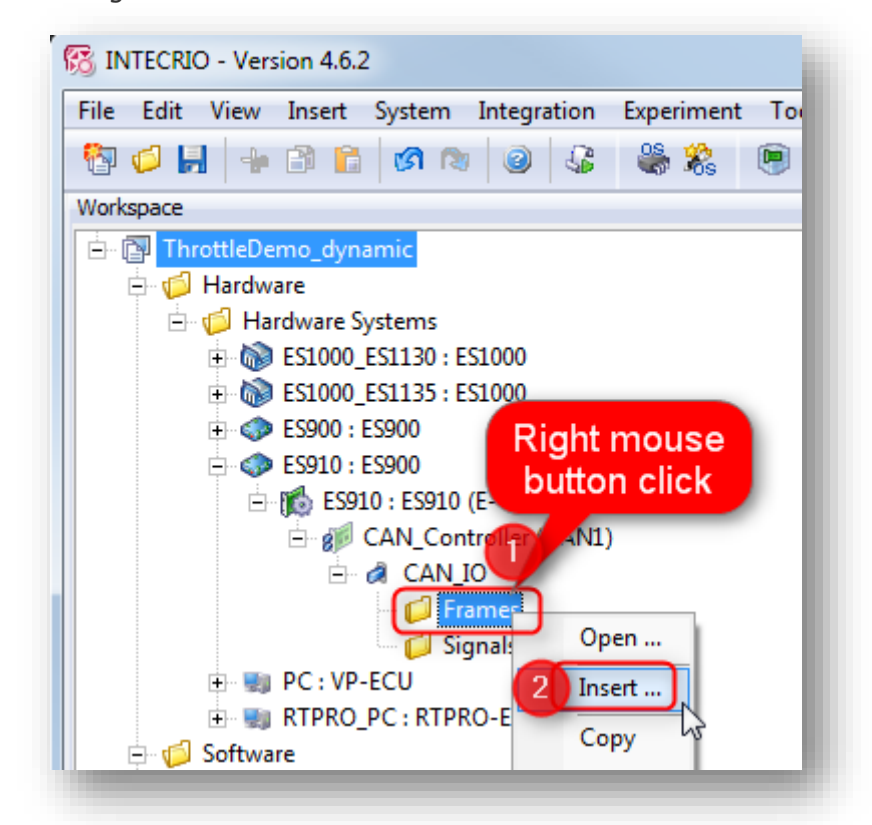

2018-03-07

© ETAS GmbH 2018. All rights reserved, also regarding any disposal, exploitation, reproduction, editing, distribution, as well as in the event of applications for industrial property rights.

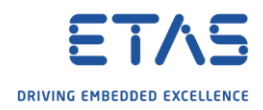

o In dialog **Rename** → Field **Name**: Type a name → Click **OK** button

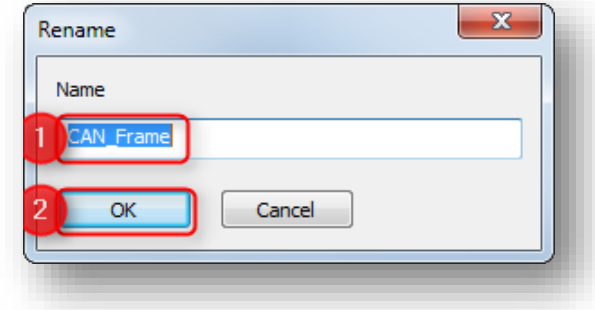

o On newly created frame → Right mouse button click → **Open ...**

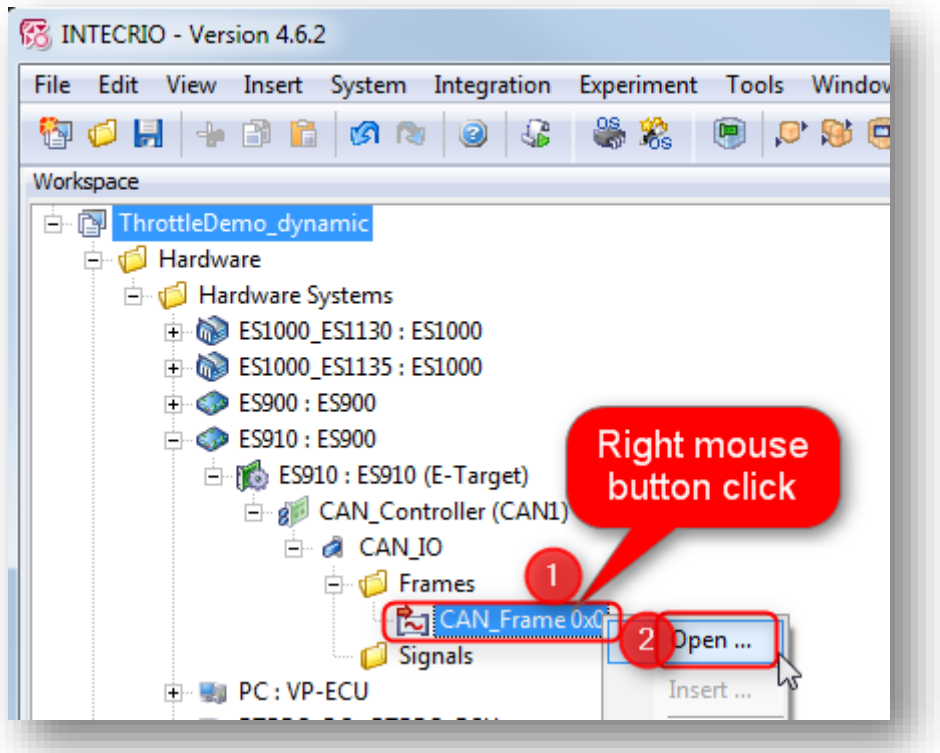

o Dialog **CAN\_Frame** is displayed:

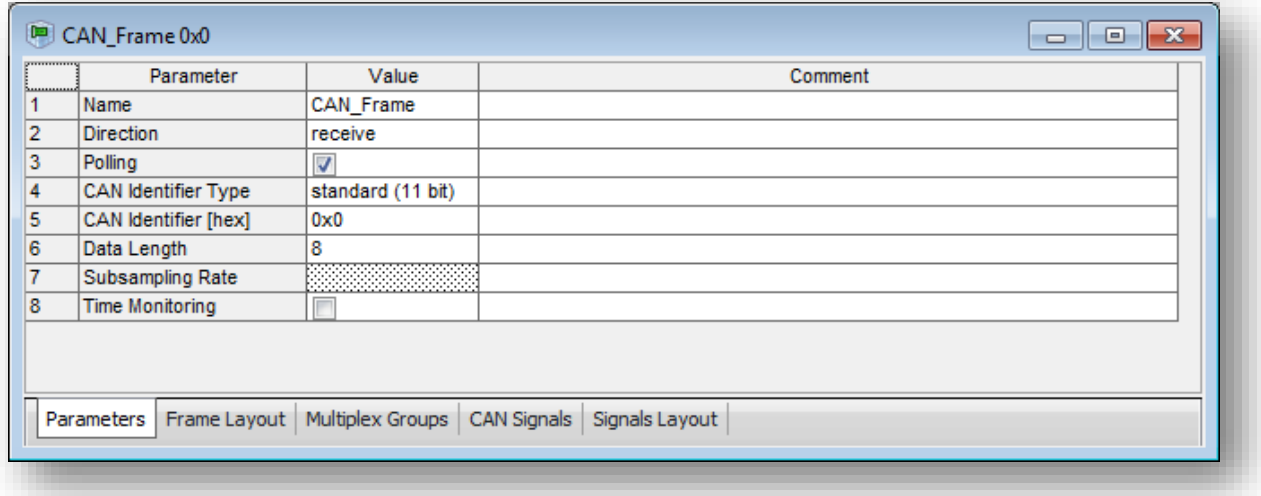

o Edit the values if required

<sup>©</sup> ETAS GmbH 2018. All rights reserved, also regarding any disposal, exploitation, reproduction, editing, distribution, as well as in the event of applications for industrial property rights.

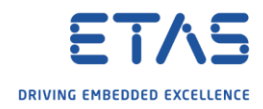

o On **Signals** → Right mouse button click → **Insert ...**

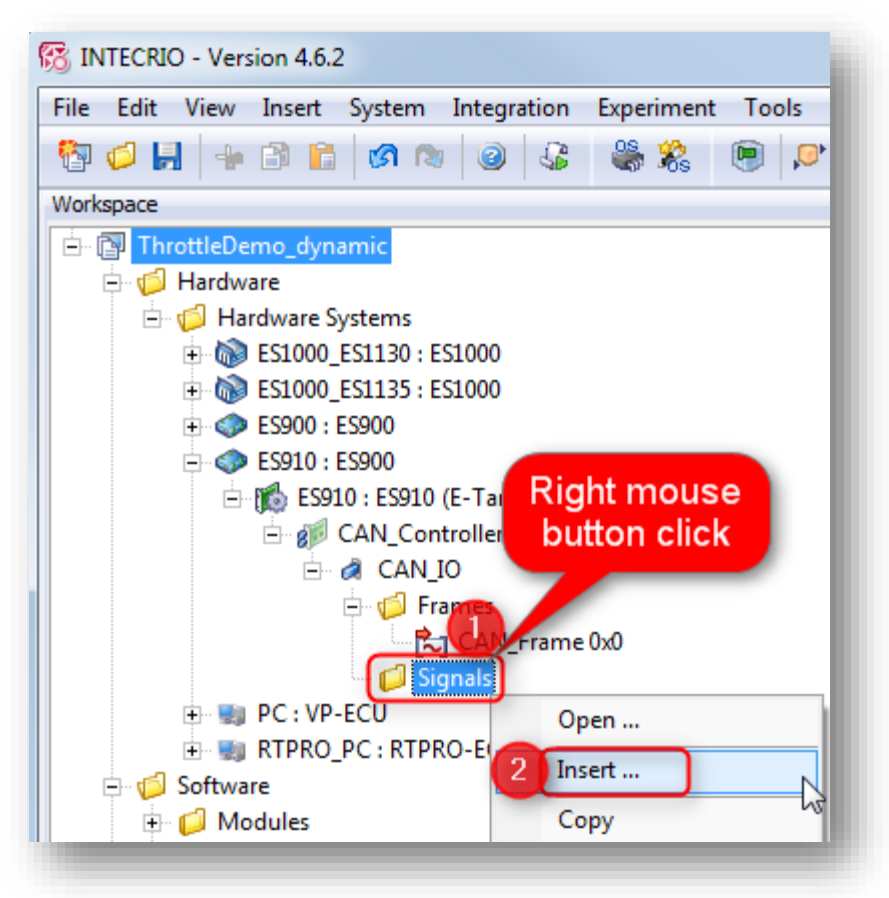

o In dialog **Rename** → Field **Name**: Type a name → Click **OK** button

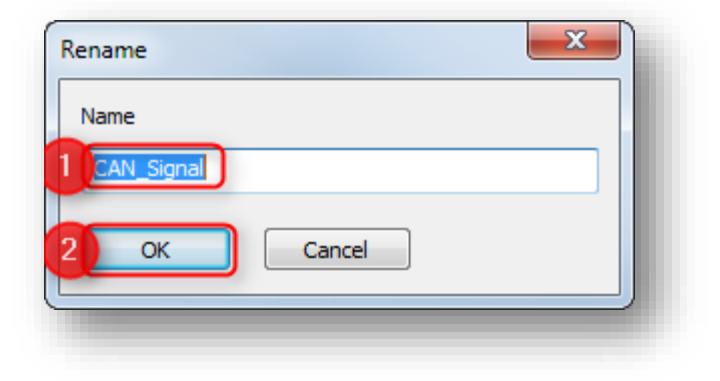

<sup>©</sup> ETAS GmbH 2018. All rights reserved, also regarding any disposal, exploitation, reproduction, editing, distribution, as well as in the event of applications for industrial property rights.

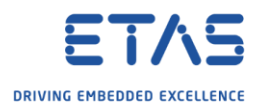

o On newly created signal **CAN\_Signal** → Right mouse button click → **Open ...**

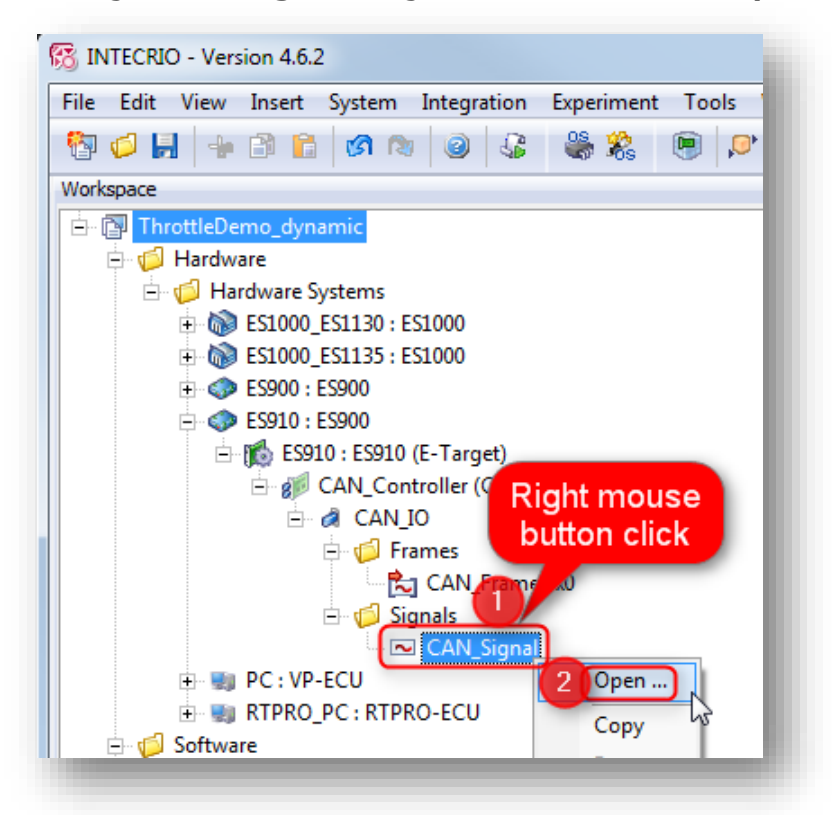

o Dialog **CAN\_Signal** is displayed

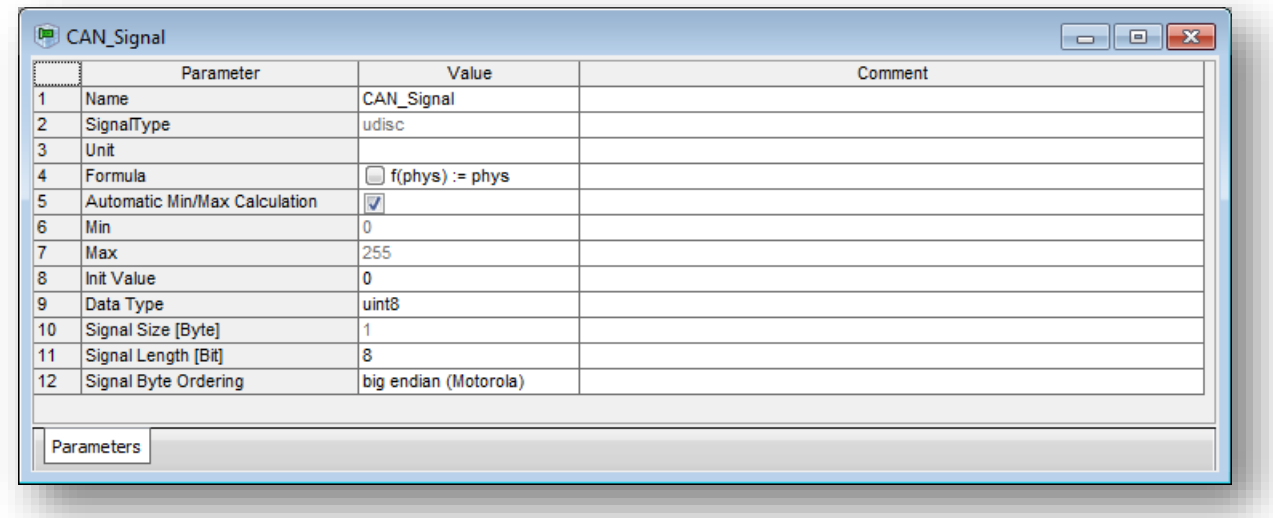

o Edit the values if required

<sup>©</sup> ETAS GmbH 2018. All rights reserved, also regarding any disposal, exploitation, reproduction, editing, distribution, as well as in the event of applications for industrial property rights.

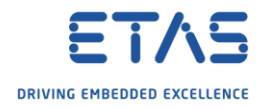

o Now, we have created a CAN frame and a CAN signal:

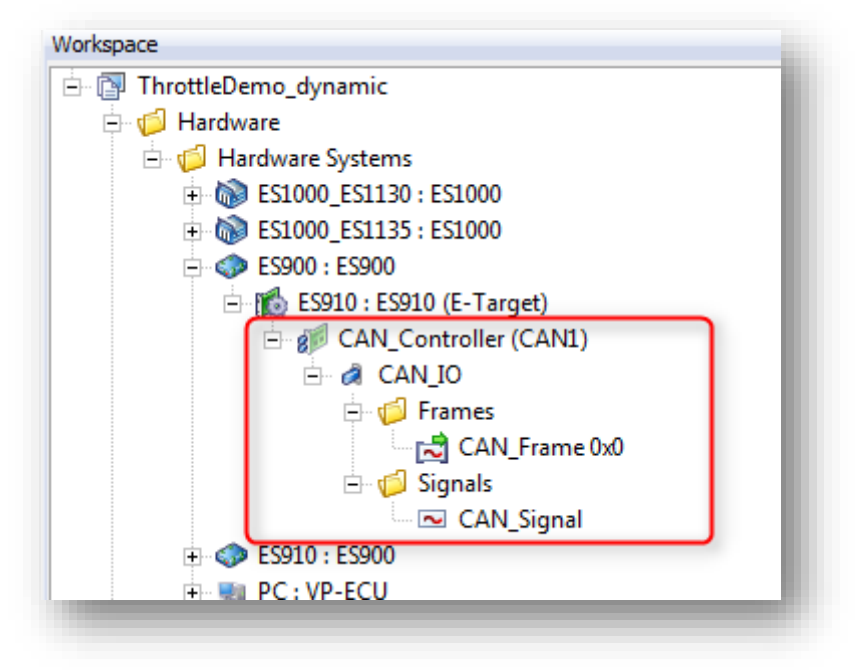

- o It is possible to associate CAN signals to CAN frames via drag and drop
- o On CAN **signal** → Click and hold left mouse button → Move mouse pointer to Can **frame** → Release left mouse button

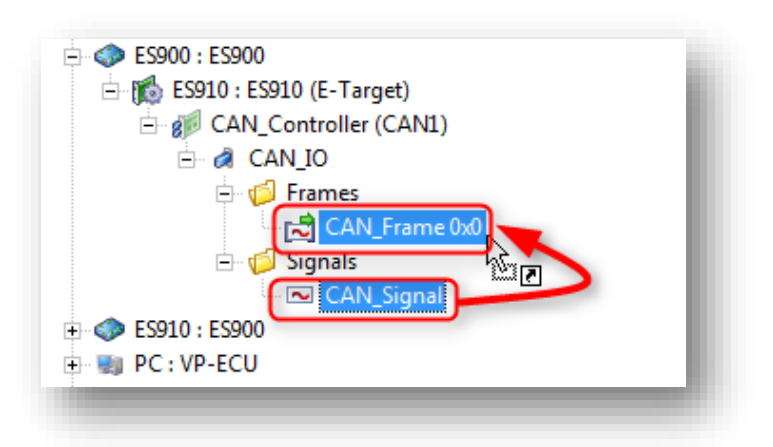

o The CAN signal will be displayed under the associated CAN frame

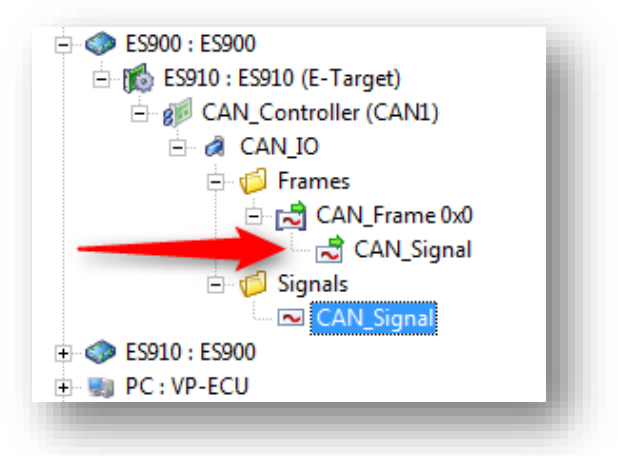

<sup>©</sup> ETAS GmbH 2018. All rights reserved, also regarding any disposal, exploitation, reproduction, editing, distribution, as well as in the event of applications for industrial property rights.

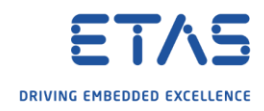

o On **CAN\_IO** → Right mouse button click → **Open ...**

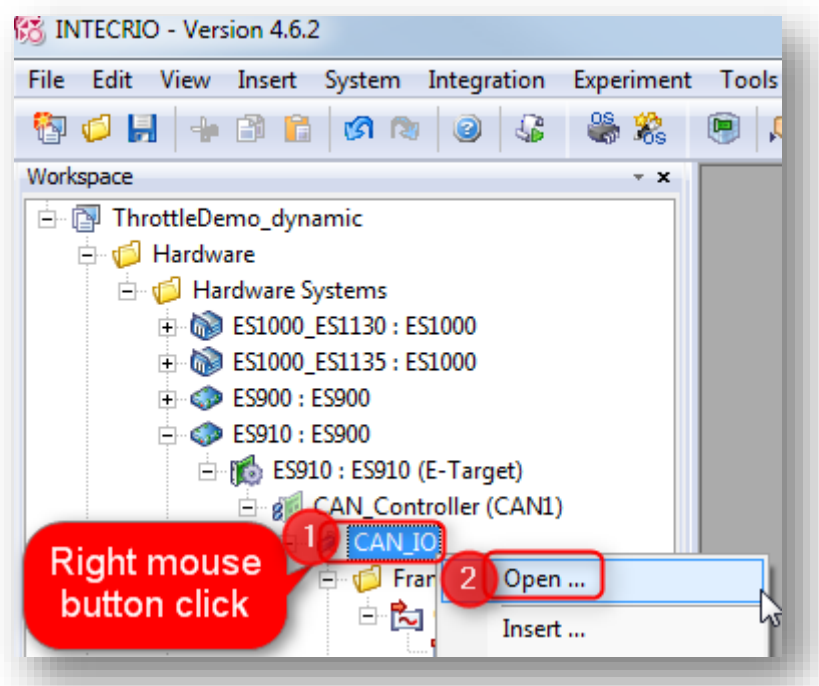

o Dialog **CAN\_IO** is displayed:

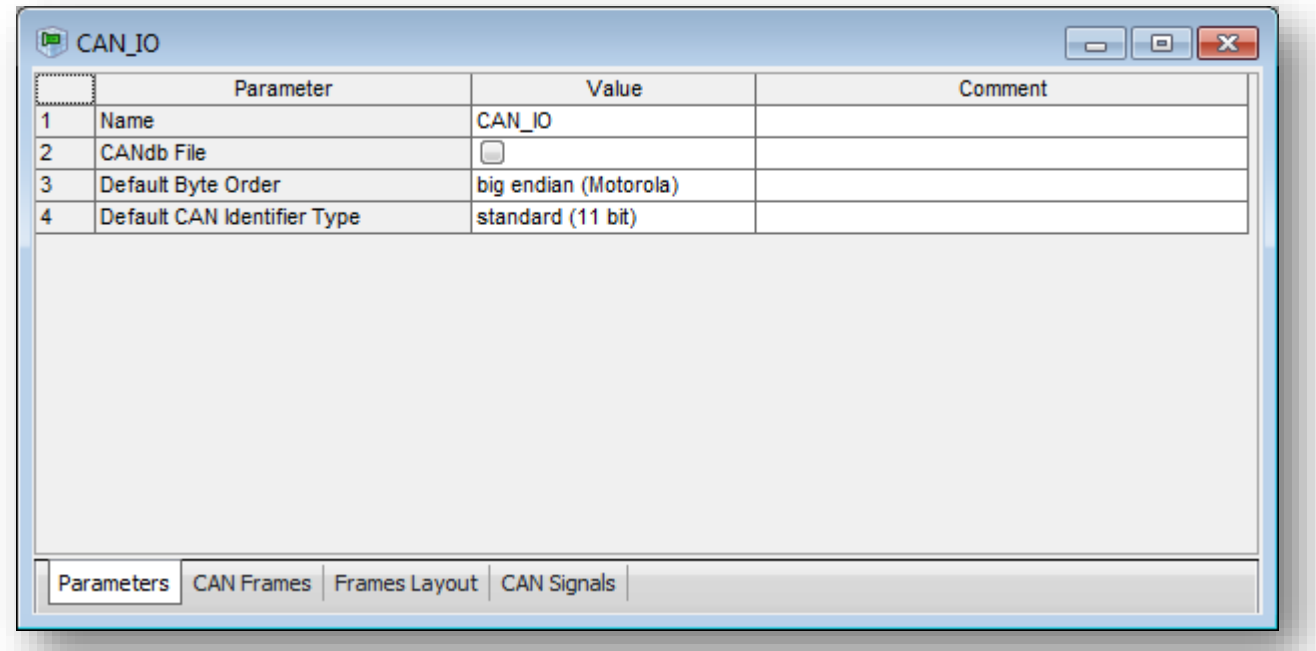

o Edit the values if required

<sup>©</sup> ETAS GmbH 2018. All rights reserved, also regarding any disposal, exploitation, reproduction, editing, distribution, as well as in the event of applications for industrial property rights.

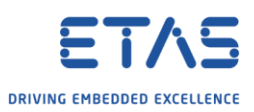

o Click on tabs to investigate the configuration, for example tab **Frames Layout**:

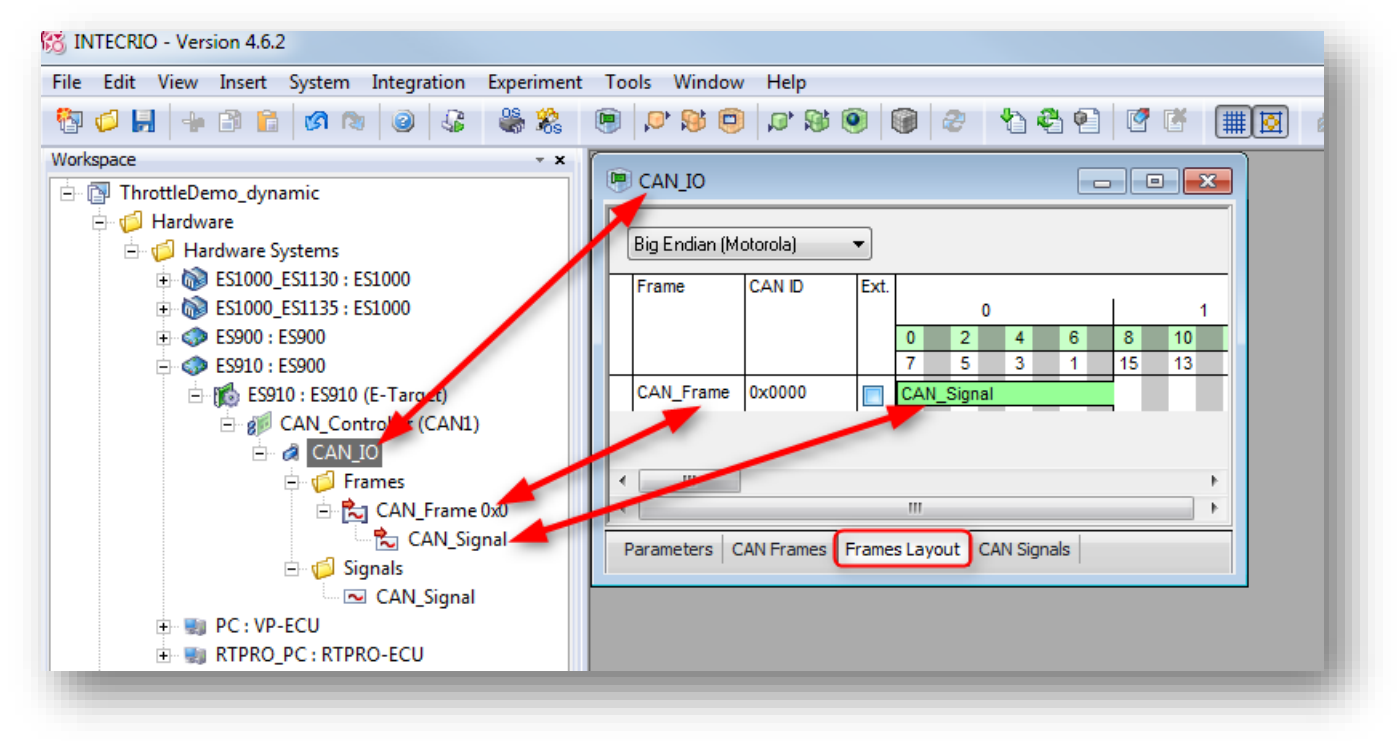

Finally, configure the OS

- o Navigate to **Systems** → **System\_ES900** → **ES900** → **ES910** → **OS Configuration** o Left mouse button double click
- o In dialog **System\_ES900 - ES900 - ES910 - OS Configuration** → Tab **Hardware** → Drag and drop **CAN\_Frame** to **auto\_10msTask**

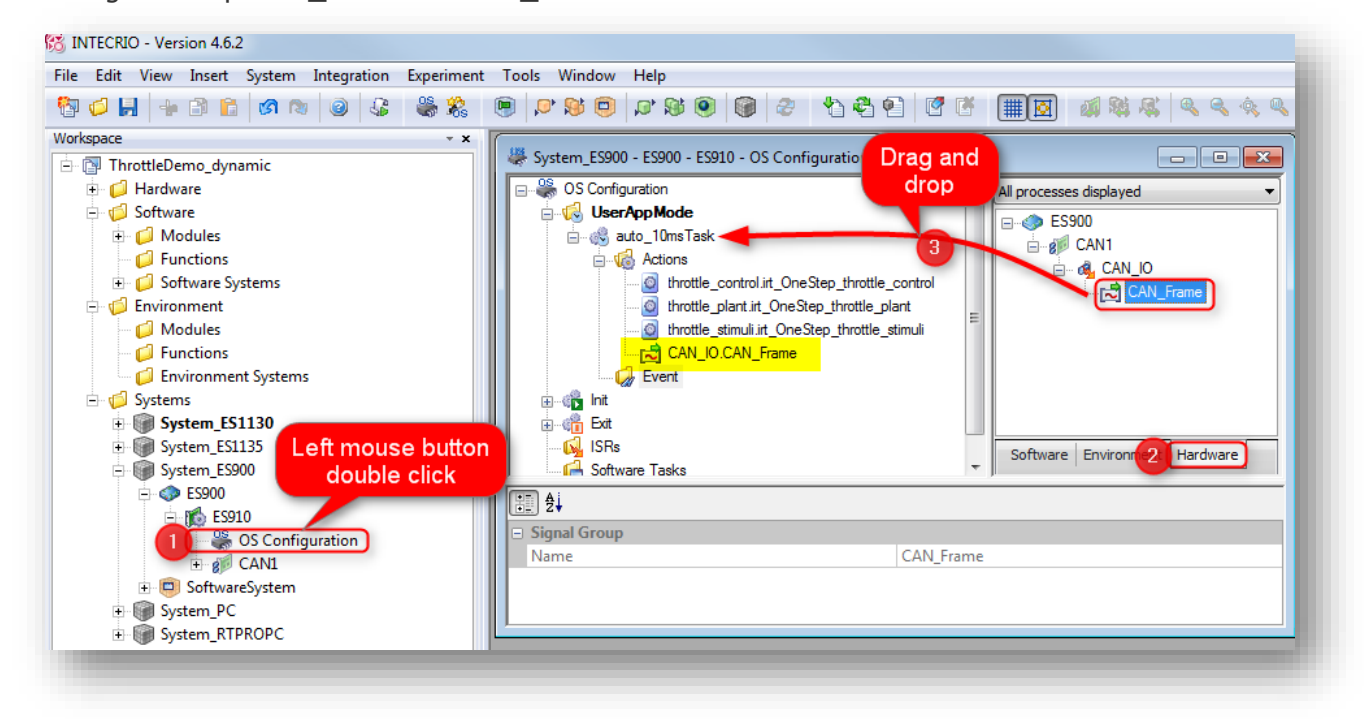

<sup>©</sup> ETAS GmbH 2018. All rights reserved, also regarding any disposal, exploitation, reproduction, editing, distribution, as well as in the event of applications for industrial property rights.

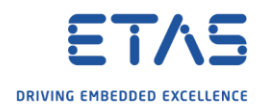

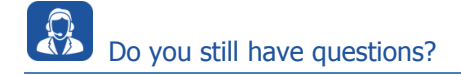

- o You will find **further FAQ articles** on the ETAS homepage: [www.etas.com/en/faq](http://www.etas.com/en/faq)
- o **Movies** corresponding to FAQ articles can be found on the [ETAS YouTube channel](https://www.youtube.com/user/etasgroup)
- o Please feel free to contact our Support Center, if you have further questions.
- o Here you can find all information: <http://www.etas.com/en/hotlines.php>
- o Direct URL of this FAQ article:
- o [https://www.etas.com/download-center](https://www.etas.com/download-center-files/products_INTECRIO_Software_Products/faq_595791603_en_intecrio_can_messages.pdf)[files/products\\_INTECRIO\\_Software\\_Products/faq\\_595791603\\_en\\_intecrio\\_can\\_messages.pdf](https://www.etas.com/download-center-files/products_INTECRIO_Software_Products/faq_595791603_en_intecrio_can_messages.pdf)

This information (here referred to as "FAQ") is provided without any (express or implied) warranty, guarantee or commitment regarding completeness or accuracy. Except in cases of willful damage, ETAS shall not be liable for losses and damages which may occur or result from the use of this information (including indirect, special or consequential damages).

<sup>©</sup> ETAS GmbH 2018. All rights reserved, also regarding any disposal, exploitation, reproduction, editing, distribution, as well as in the event of applications for industrial property rights.